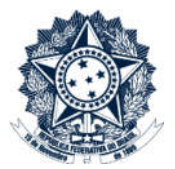

# Sistema CGU-PJ Cadastro Processo a Instaurar

### Índice

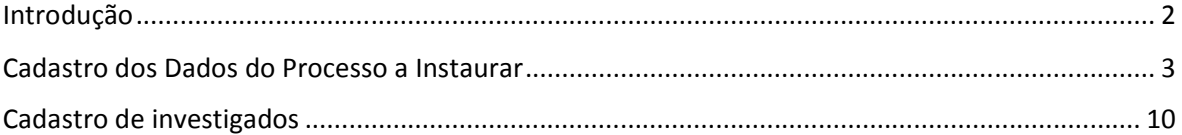

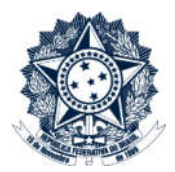

### Introdução

Neste tutorial mostraremos o cadastramento de processos a instaurar (juízo de admissibilidade).

Na tela inicial, clicar no menu Cadastrar Processo a Instaurar.

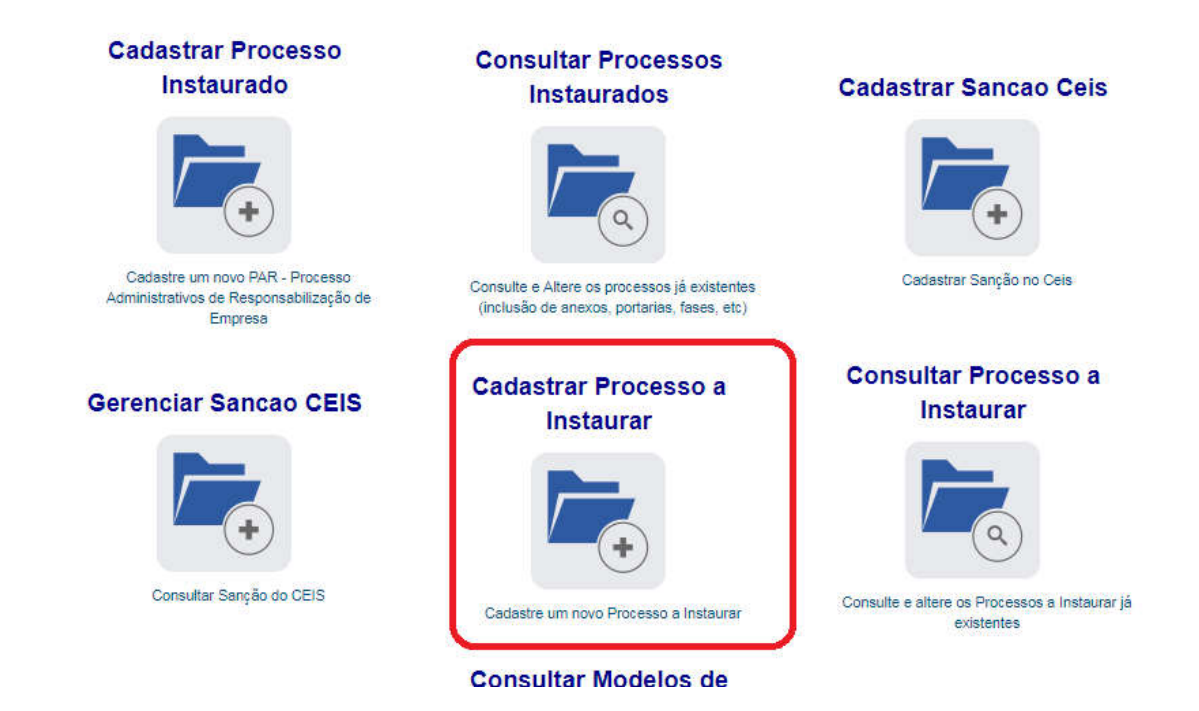

Abre-se a tela de cadastro de processo a instaurar:

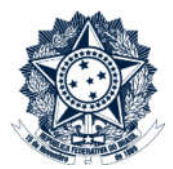

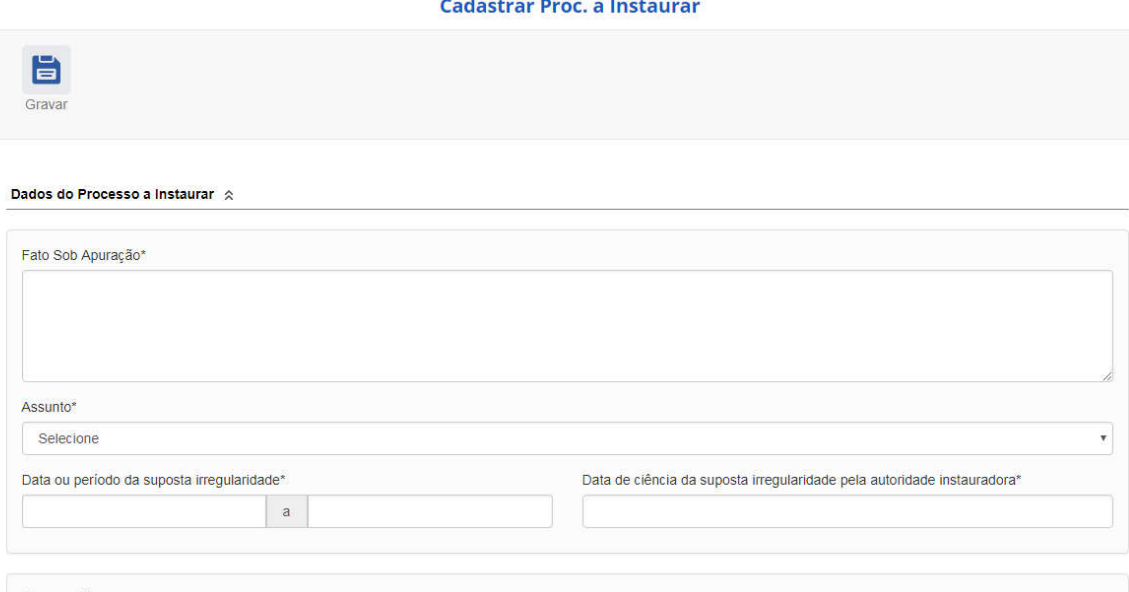

Observações

Este tipo de processo possui duas áreas específicas de cadastramento: "Dados do Processo a Instaurar" e "Investigados".

### Cadastro dos Dados do Processo a Instaurar

O campo Fato Sob Apuração deve ser preenchido com a descrição detalhada do que aconteceu que provocou o início do processo.

NÃO deve ser preenchido com textos do tipo: "Apurar faltas constantes do processo xxxx".

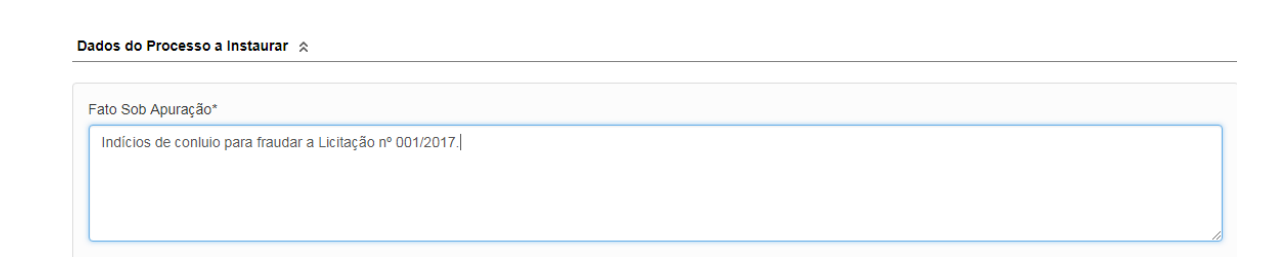

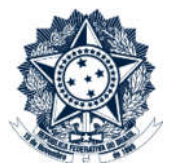

#### Selecionar o Assunto em uma lista.

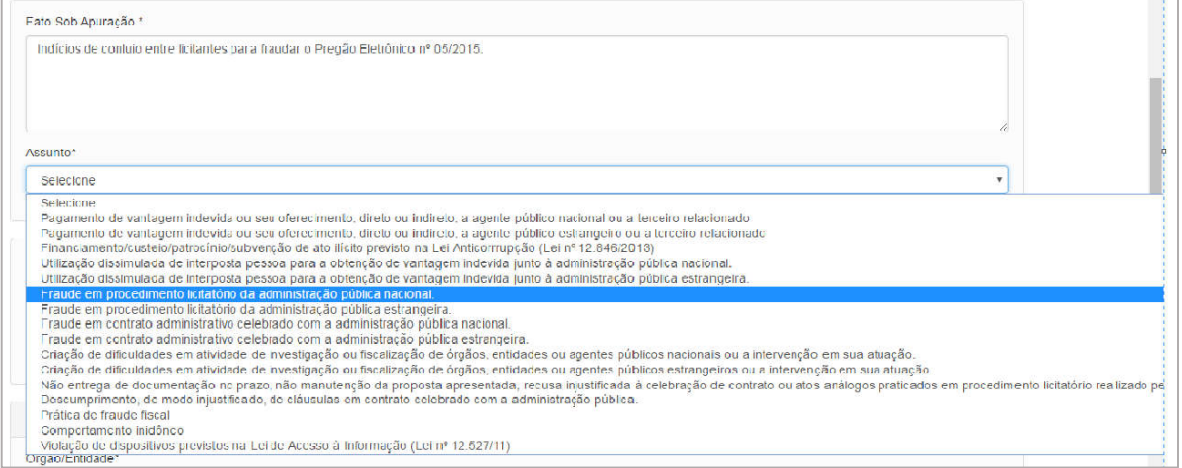

### O simples clique em uma opção da lista inclui o assunto. Pode selecionar quantos forem necessários.

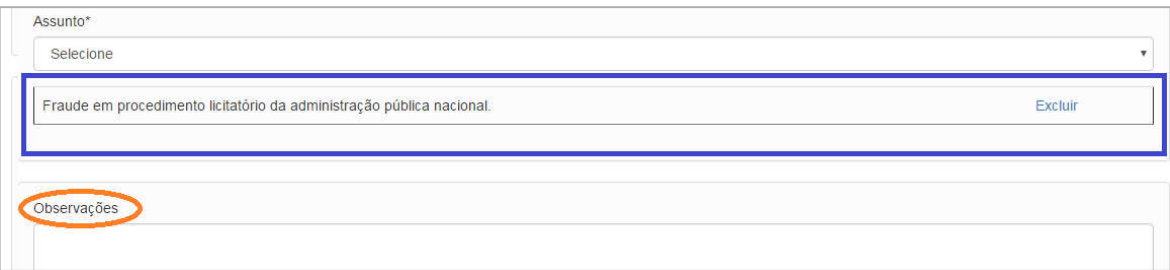

Campo Observações deve ser utilizado quando houver alguma informação relevante referente ao processo, que não esteja contemplada nos demais campos.

Um exemplo: um Local do Fato que não mais existe na tabela porque o órgão foi extinto. Cadastrar neste campo o local original.

Data ou período da suposta irregularidade:

A data pode ser digitada ou selecionada no calendário.

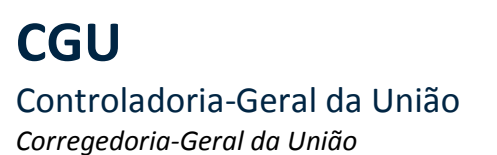

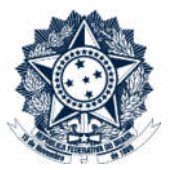

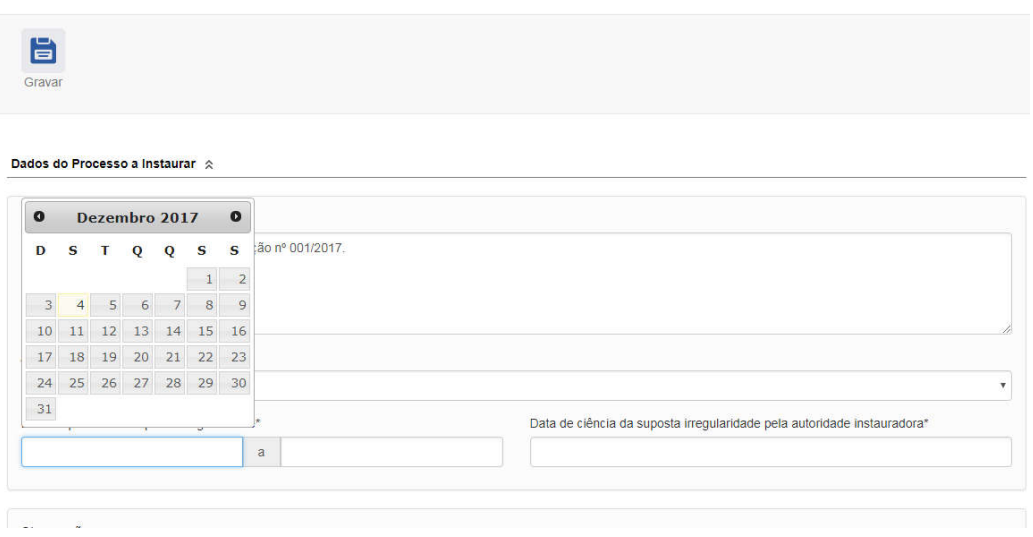

Preencher a Data de ciência da suposta irregularidade pela autoridade instauradora, por exemplo, a data do protocolo da denúncia.

Selecionar na lista a **Origem** do documento:

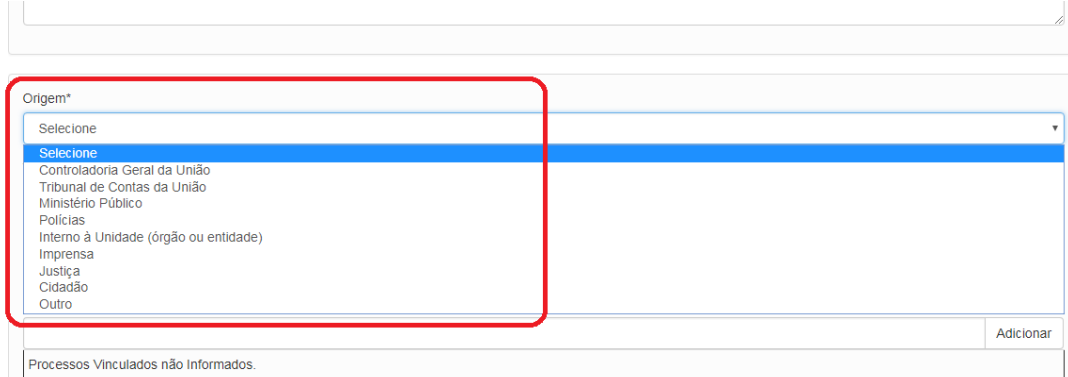

Se selecionado a opção "Outro" deve ser informado no campo "Outra Origem" o órgão de origem do documento.

Selecionar na lista o Tipo de Documento:

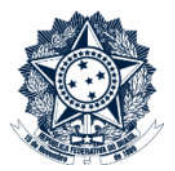

### Corregedoria-Geral da União

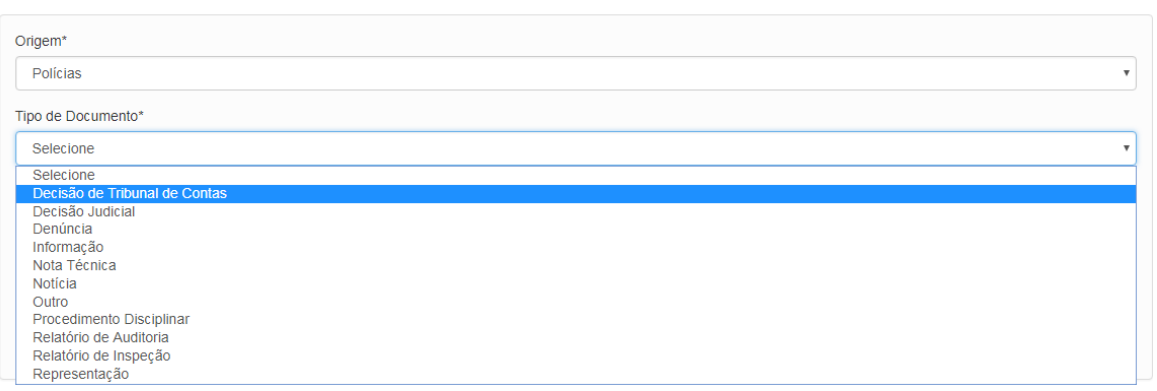

Inserir o número do documento. Este campo é de livre preenchimento e pode ser utilizado o número do processo, se houver um.

Caso sejam utilizados caracteres especiais (.,/-) estes deverão ser utilizados na consulta para a localização do documento.

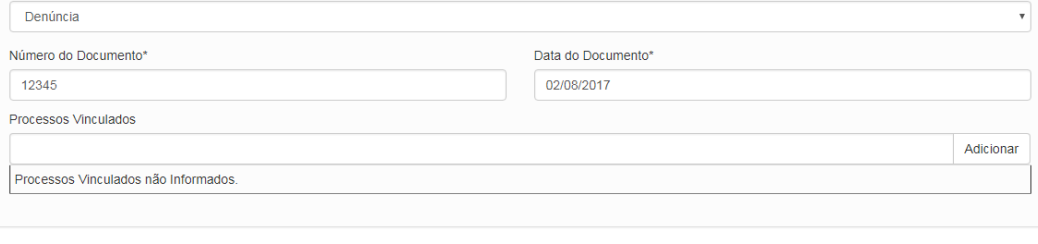

#### Processos vinculados:

Devem ser cadastrados os números de processos que possuam correlação com o que está sendo cadastrado.

Preencher o número do processo (sem pontos e traços e também de acordo com as regras pertinentes) e clicar em Adicionar.

### Local do Fato:

Clicar em Buscar Órgão

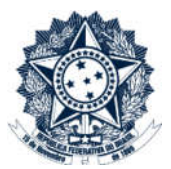

### Corregedoria-Geral da União

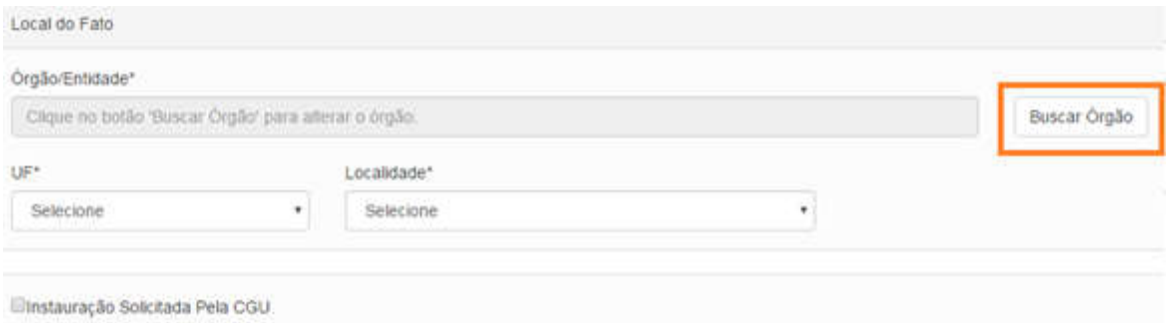

#### Abre-se uma caixa de pesquisa.

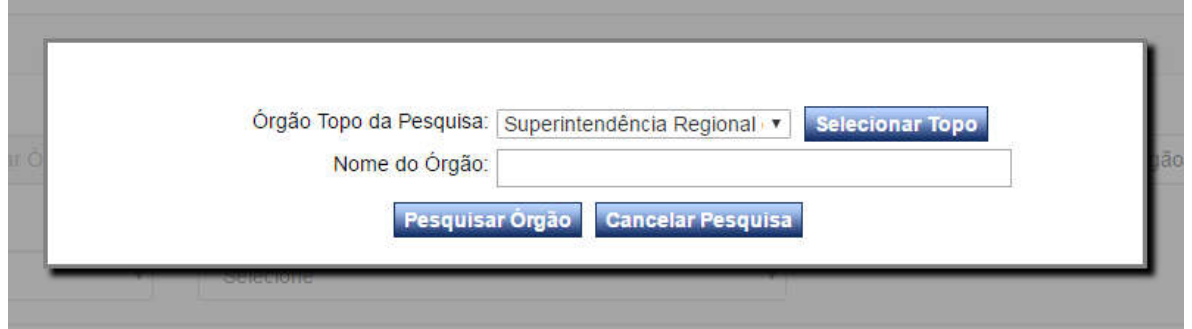

A seleção do Local do Fato deve ser feita indicando-se o menor grau possível de hierarquia onde ocorreu o problema. A hierarquia é idêntica à do SIORG (https://siorg.planejamento.gov.br/siorgcidadao-webapp/apresentacao.jsf ).

O órgão topo da pesquisa é definido pelo perfil hierárquico cadastrado para o usuário. Para selecioná-lo clique em Selecionar Topo.

Caso este perfil seja muito limitado e não permita uma seleção adequada, entre em contato com o Administrador no âmbito do seu órgão para alterações antes de inserir processos.

Para descer na hierarquia, preencher o campo nome do órgão com pelo menos parte do nome e clicar em Pesquisar Órgão.

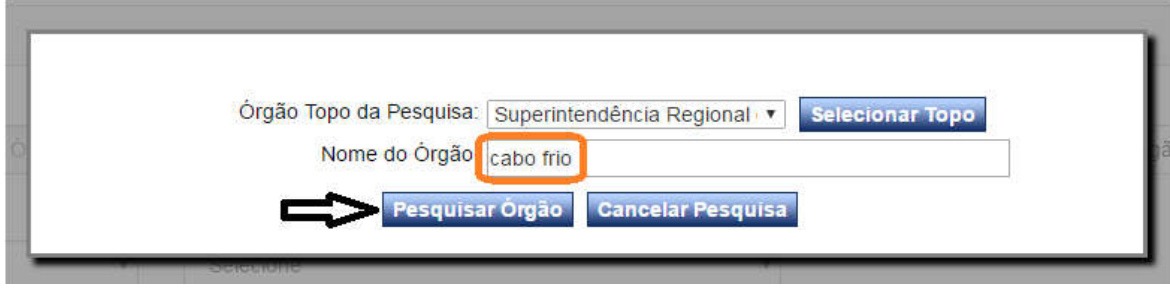

Encontrado o órgão, clique em Selecionar.

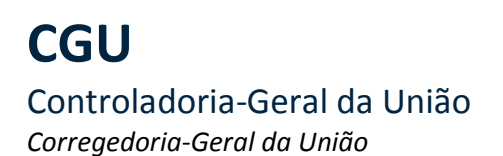

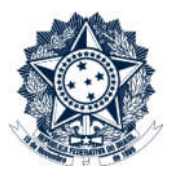

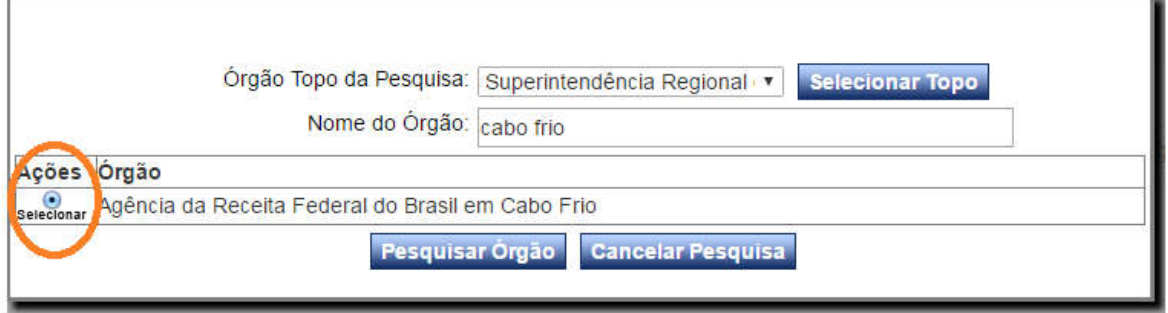

Selecionar a cidade e o Estado onde ocorreu o problema. A listagem apresentada é do IBGE.

Clicar em Adicionar Local.

×

OBS: Após o preenchimento dos Dados do Processo a Instaurar, o sistema já permite a gravação do processo. Assim, pode-se clicar em Gravar e continuar o cadastro dos investigados depois.

Aqui vamos clicar em Gravar e prosseguir com o cadastro dos Investigados.

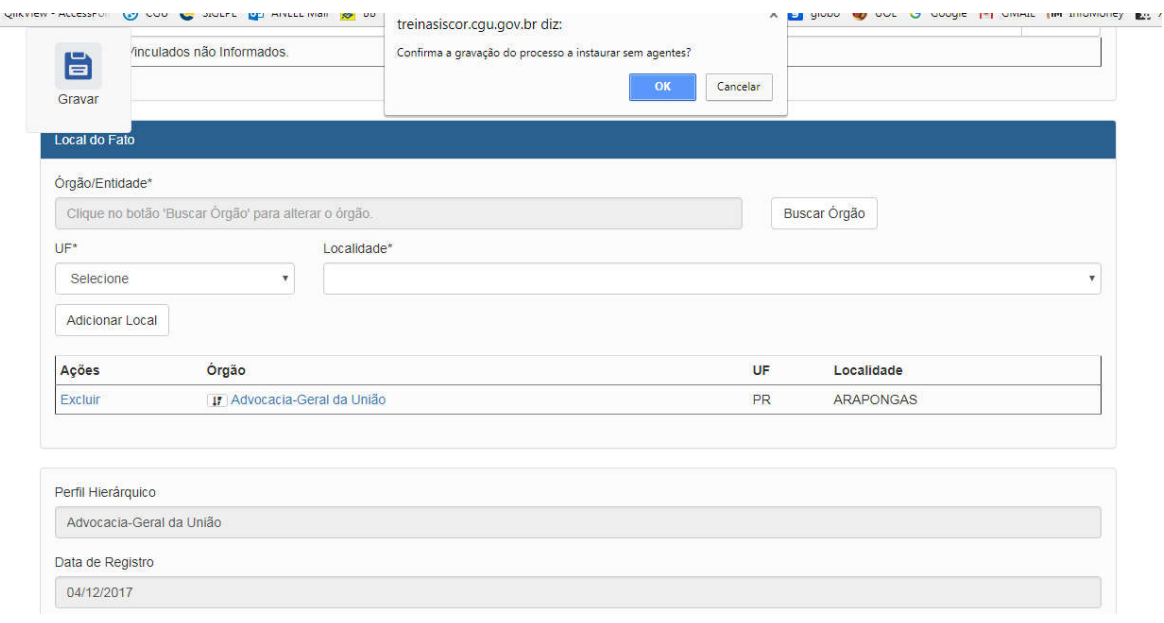

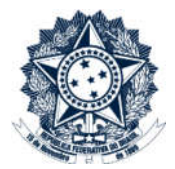

Corregedoria-Geral da União

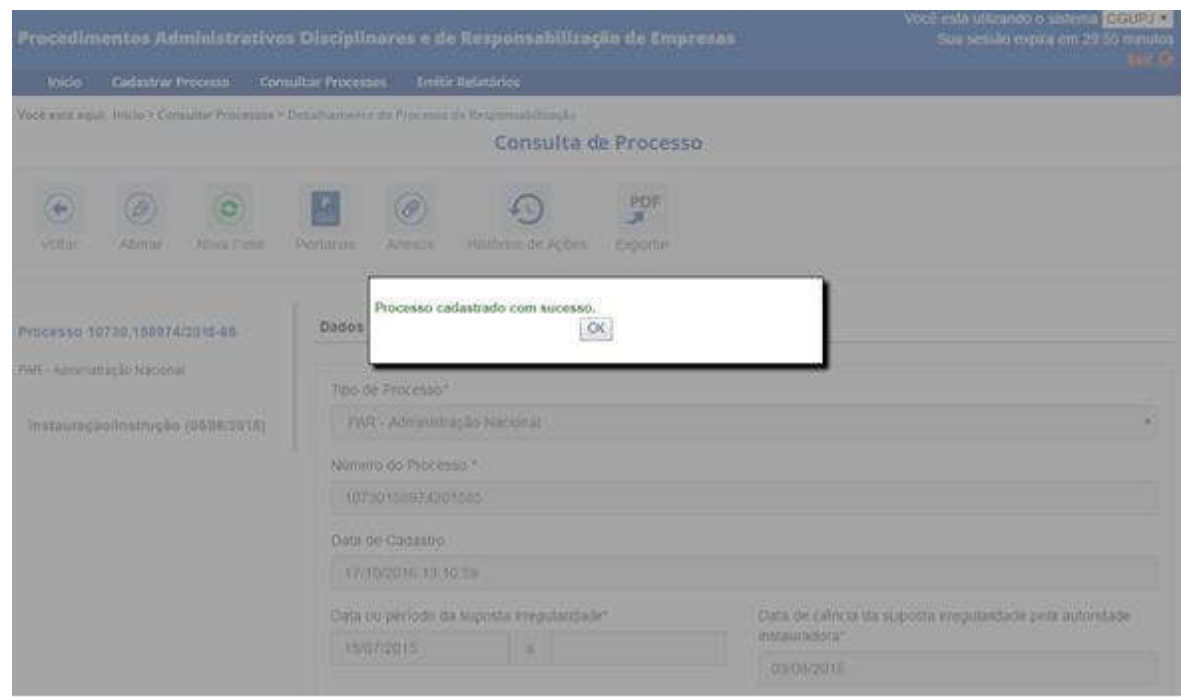

Leia a mensagem! O Sistema informa se o cadastramento foi gravado corretamente.

Caso tenha algum problema nos dados inseridos, o Sistema também informará, indicando qual campo deverá ser corrigido e NÃO gravará os dados até que a correção seja providenciada.

Em caso de sucesso na gravação dos dados, o sistema já apresenta a tela de consulta do processo a instaurar cadastrado.

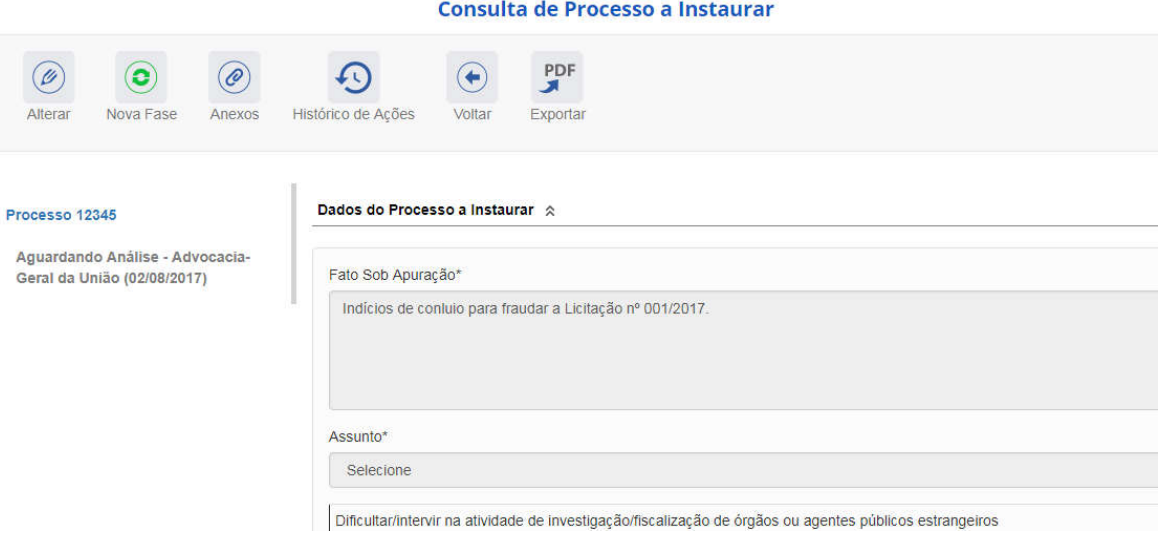

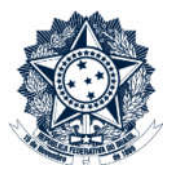

Se precisar sair do sistema e voltar a essa tela depois, entrar no processo através do Menu Consultar Processos.

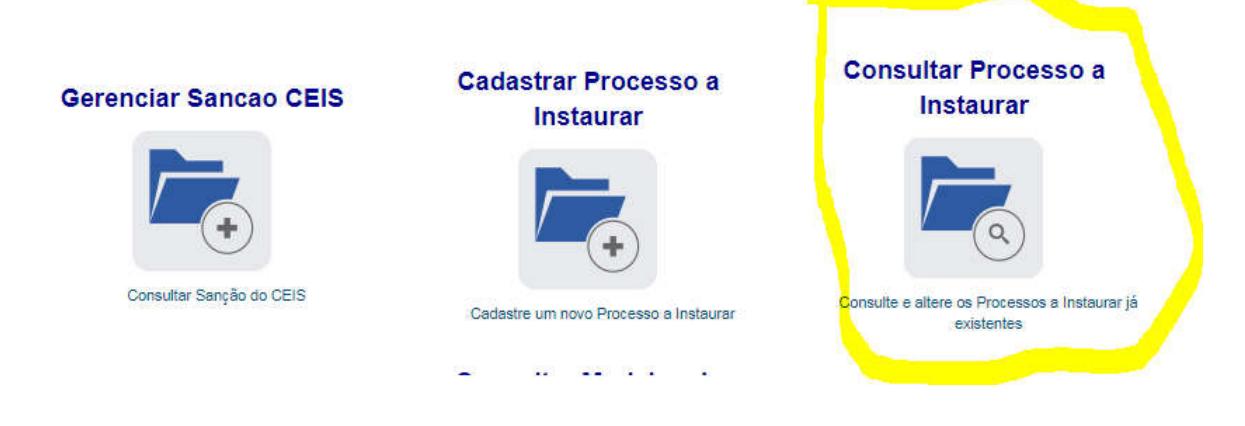

### Cadastro de investigados

Para prosseguir com o registro dos investigados, clicar em Alterar.

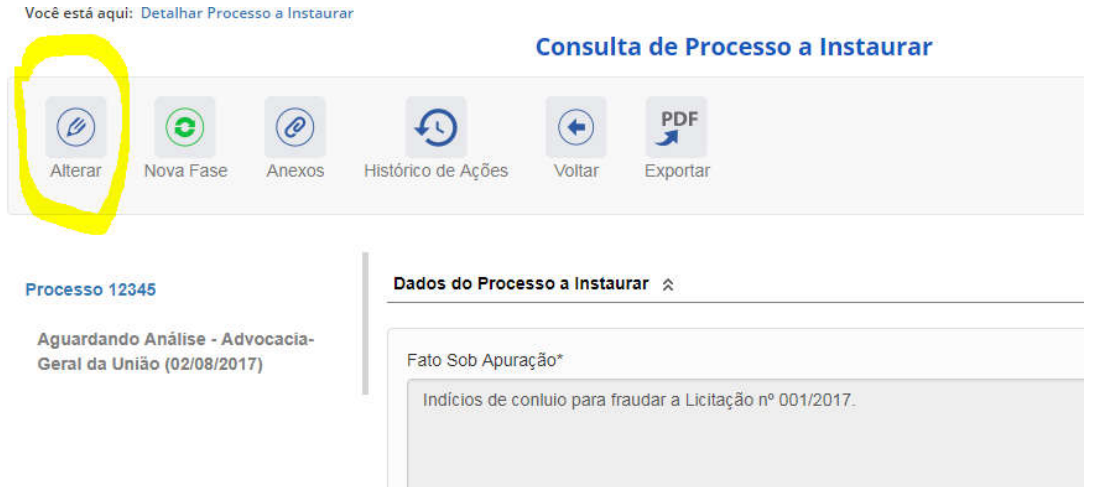

Rolar a tela e expandir o campo dos Investigados.

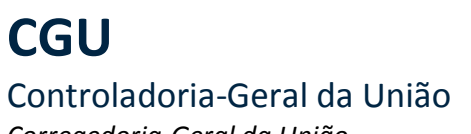

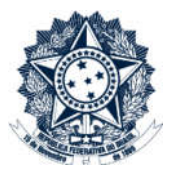

Corregedoria-Geral da União

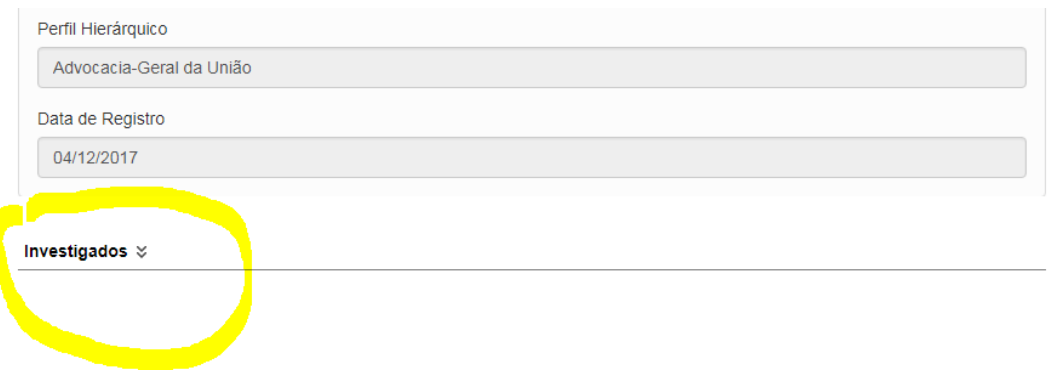

Nessa etapa inserimos dados a respeito dos investigados no processo. Não são inseridos dados referentes a outros participantes, como testemunhas.

### Selecionar Tipo de Pessoa, Física ou Jurídica.

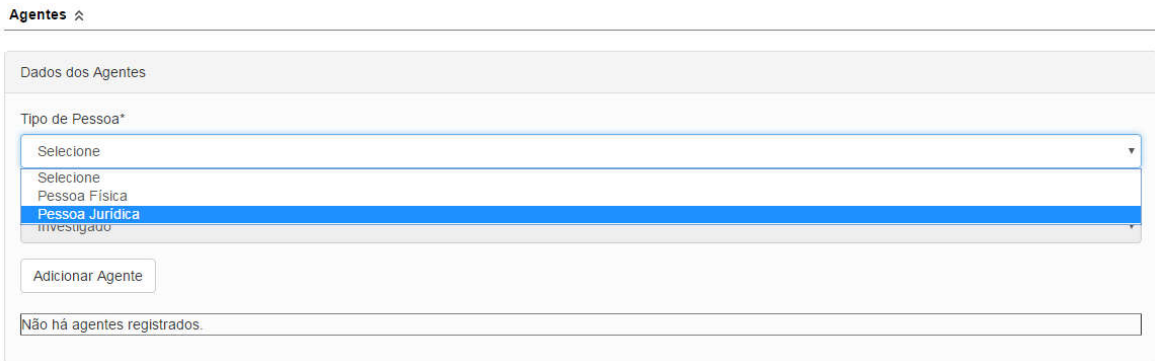

Escolhendo Pessoa Jurídica, abre-se o campo para preenchimento do CNPJ.

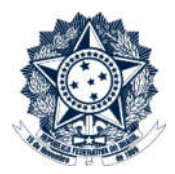

### Agentes  $\hat{\mathbb{R}}$

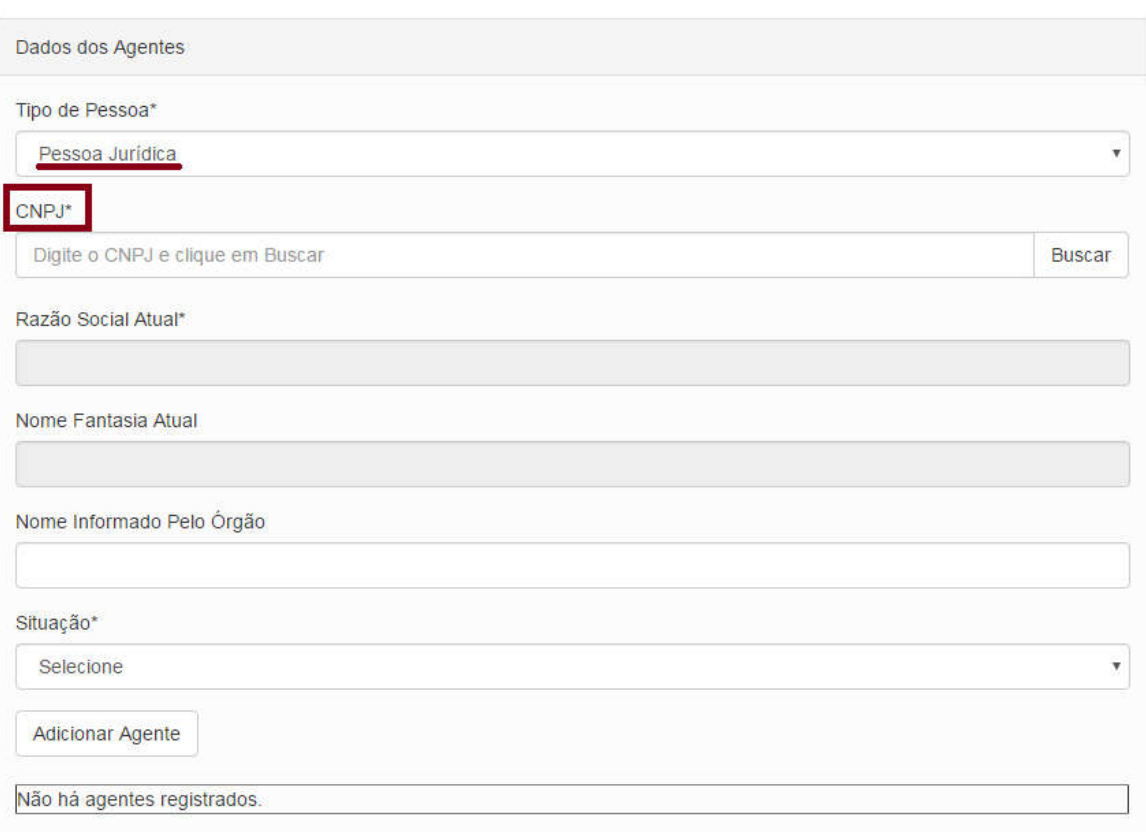

### Preencher e clicar em Buscar.

Agentes  $\hat{\mathbb{R}}$ 

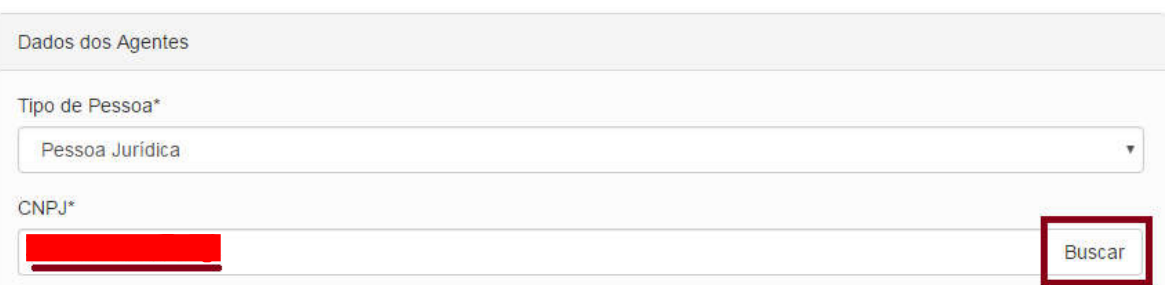

O sistema já traz os dados correspondentes ao CNPJ preenchido.

Corregedoria-Geral da União

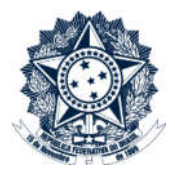

Agentes  $\hat{\mathbb{R}}$ 

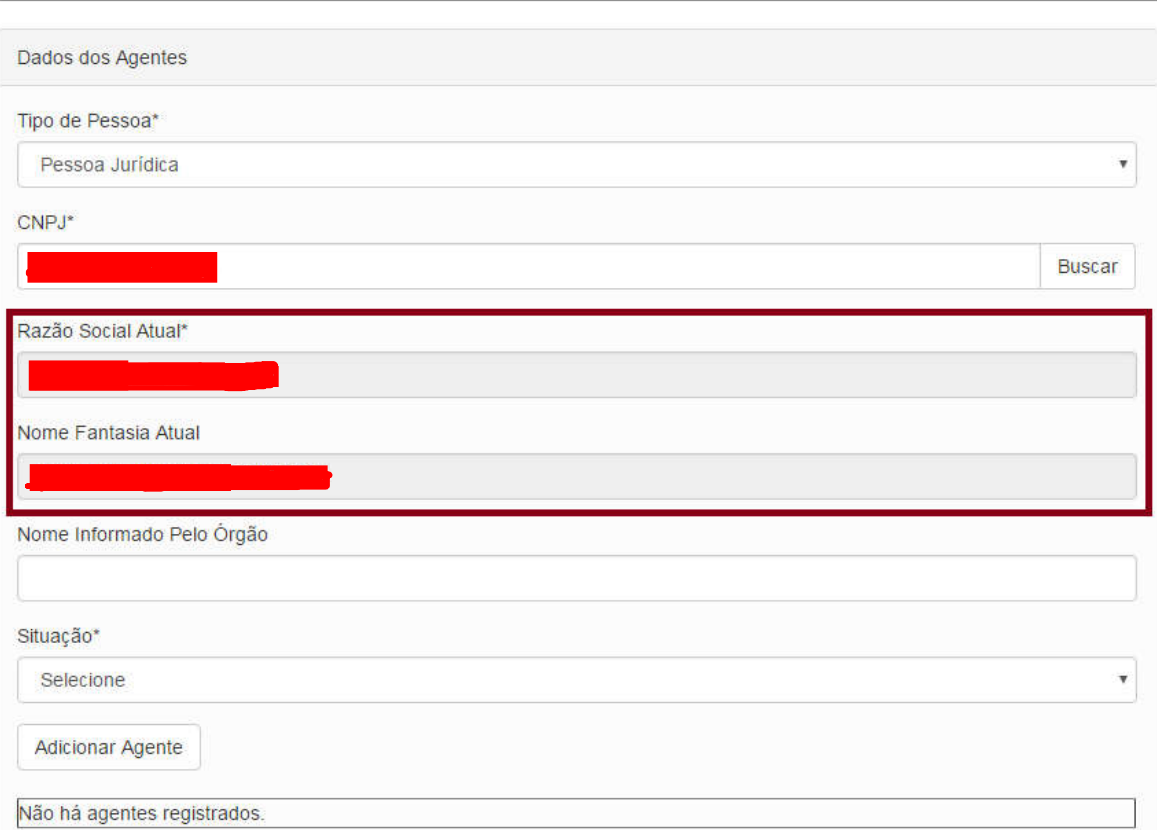

O campo "Nome Informado pelo Órgão" não é obrigatório. Se preenchido, será exibido no CEIS como Nome informado pelo órgão, juntamente com a razão social e nome fantasia. Se não preenchido, esse campo ficará vazio no CEIS.

A Situação do Investigado já é pré-preenchida pelo sistema, como Aguardando análise.

O Tipo de Pessoa Empresa Estrangeira – sem CNPJ deve ser selecionado apenas no caso de empresas estrangeiras que ainda não se registraram junto à RFB, e não possuem CNPJ.

Clicar em Adicionar Agente

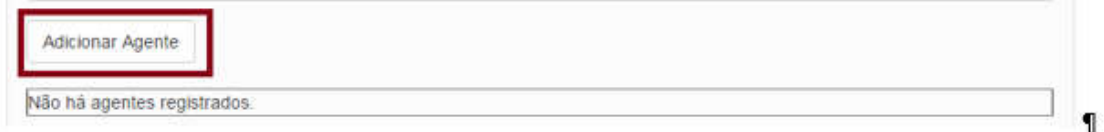

Os·agentes·adicionados·são·exibidos·na·lista·abaixo.¶

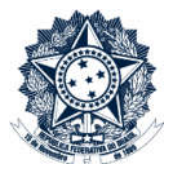

### Corregedoria-Geral da União

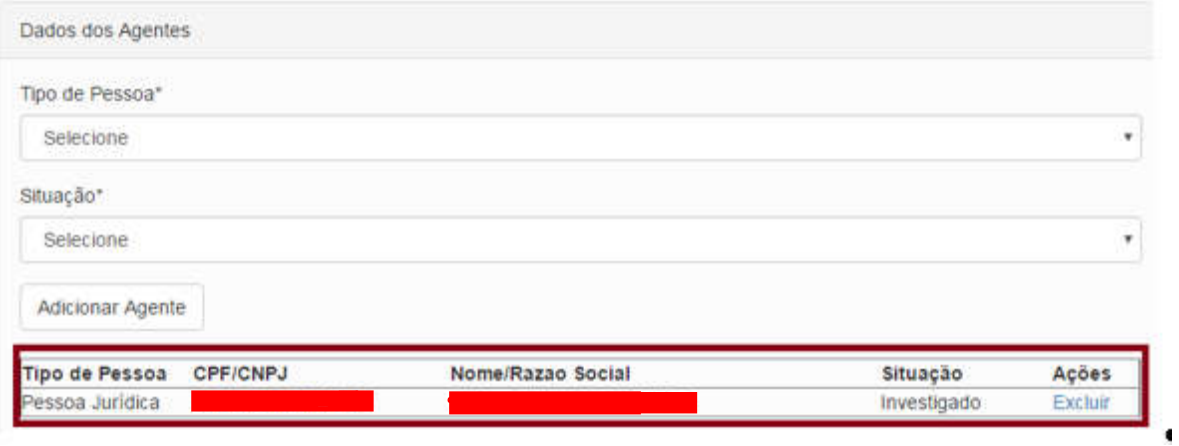

Para adicionar mais agentes, repetir os passos: selecionar o tipo, preencher com o CPF ou CNPJ, clicar em Buscar, preencher o restante dos dados e clicar em Adicionar Agente.

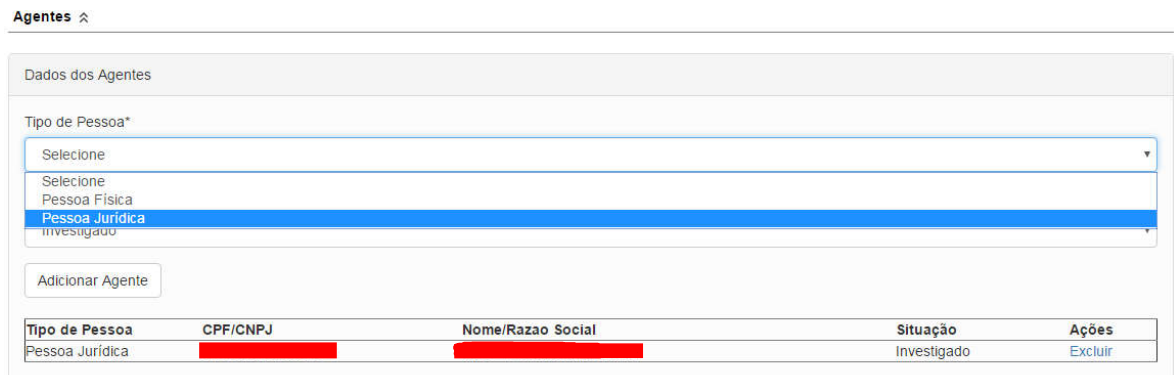

#### Agentes  $\hat{\mathbb{R}}$

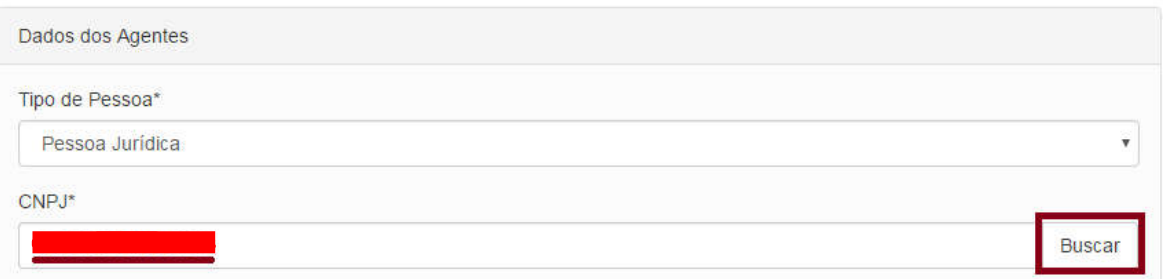

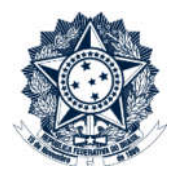

Corregedoria-Geral da União

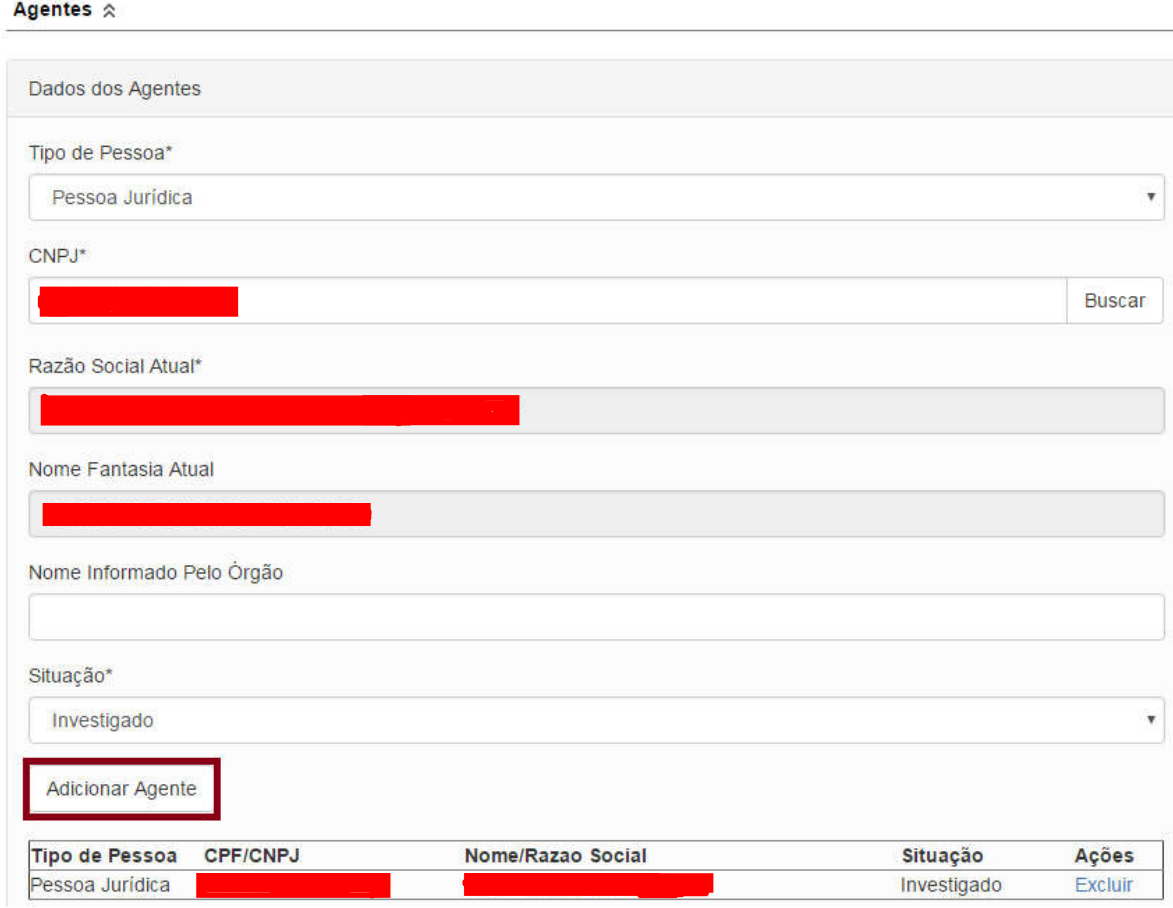

#### Agentes  $\hat{\mathbb{R}}$

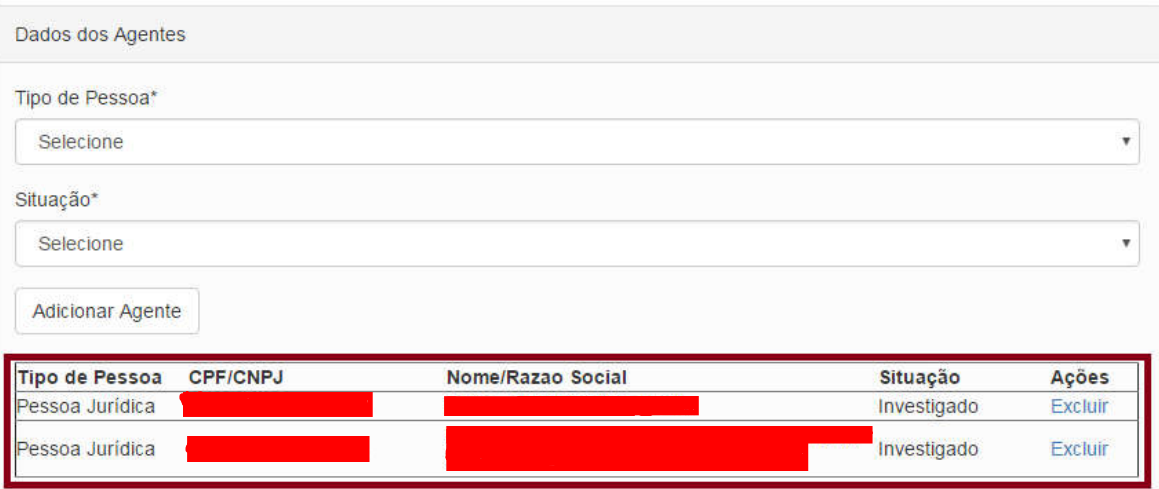

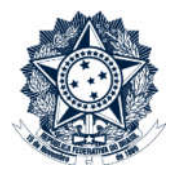

### Agentes  $\hat{\mathbb{R}}$

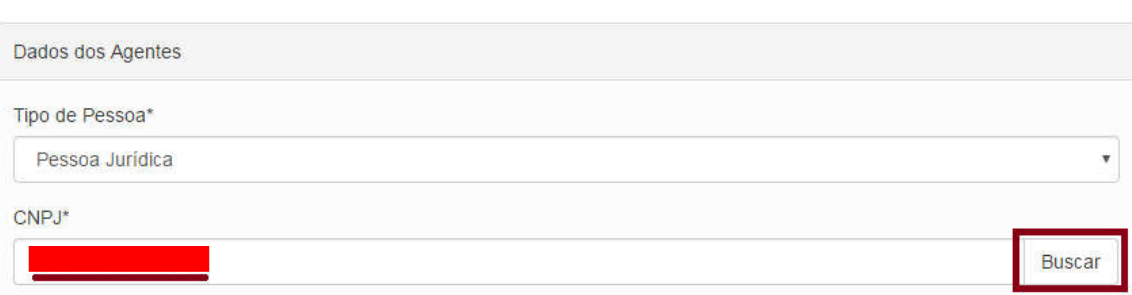

#### Agentes  $\hat{\mathbb{R}}$

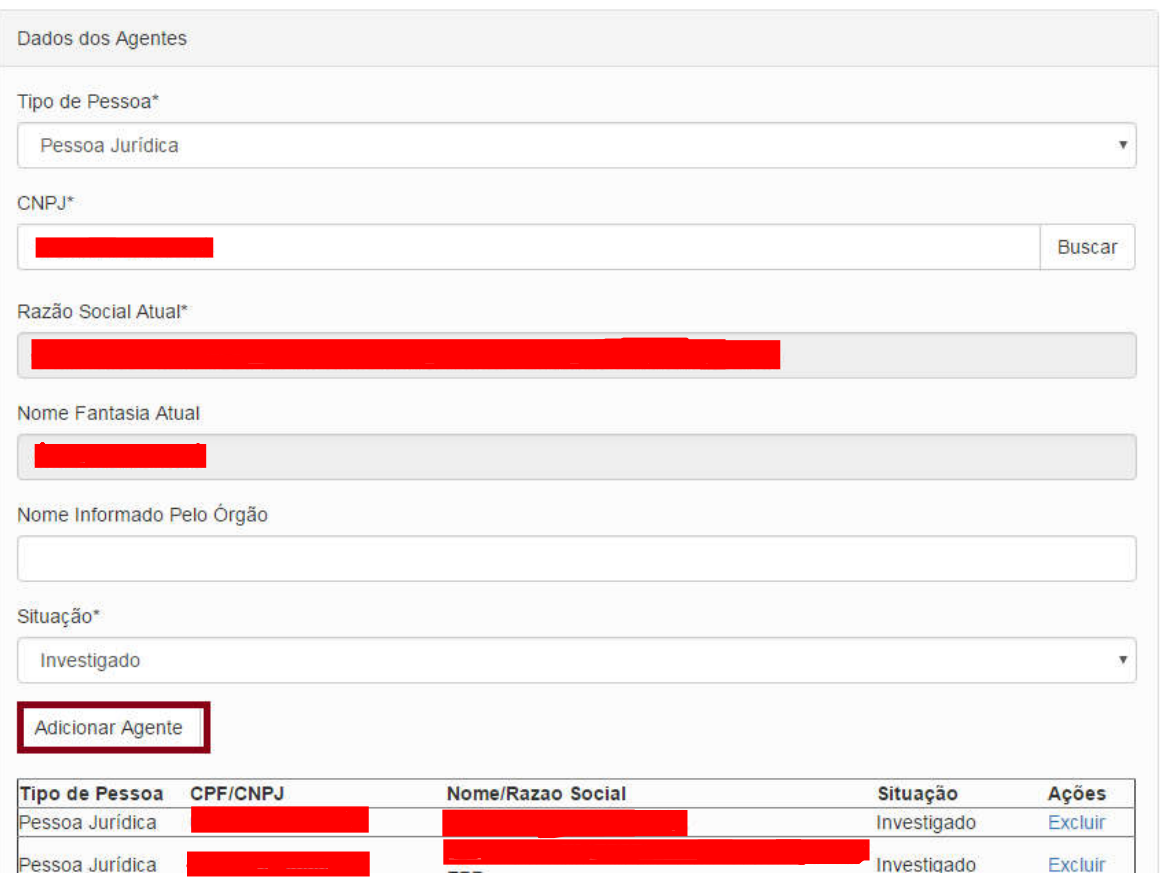

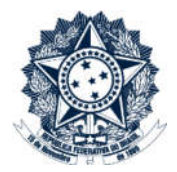

Agentes  $\hat{\mathbb{R}}$ 

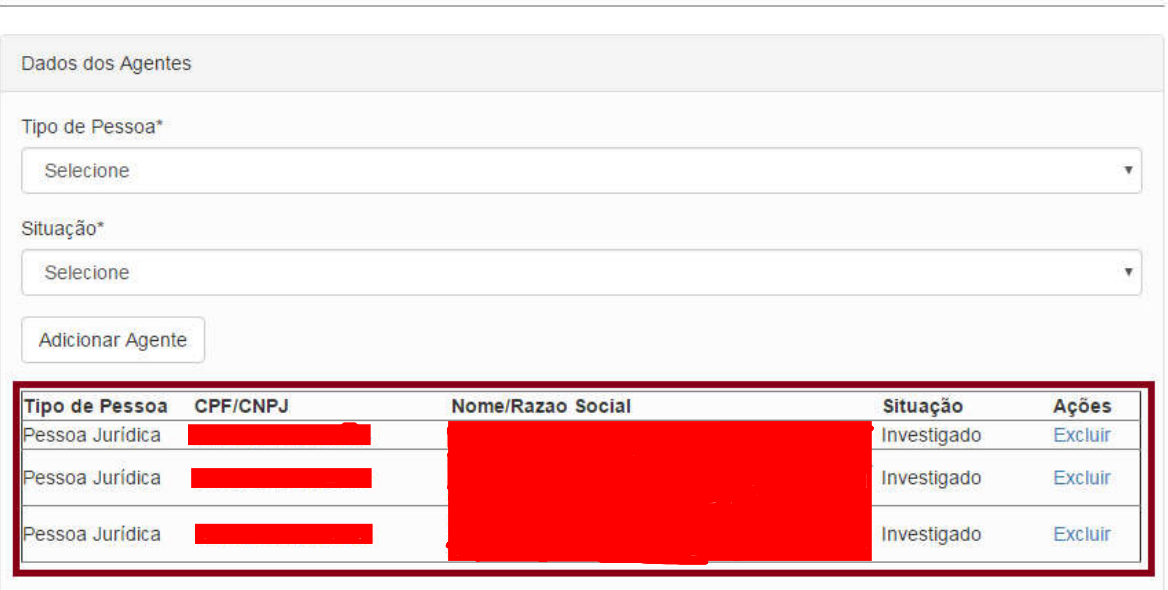

### Clicar em Gravar:

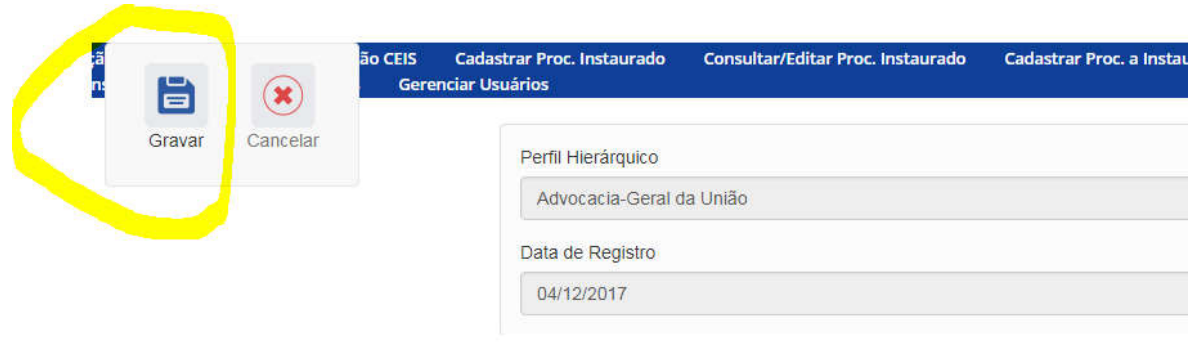

#### Investigados  $\hat{z}$

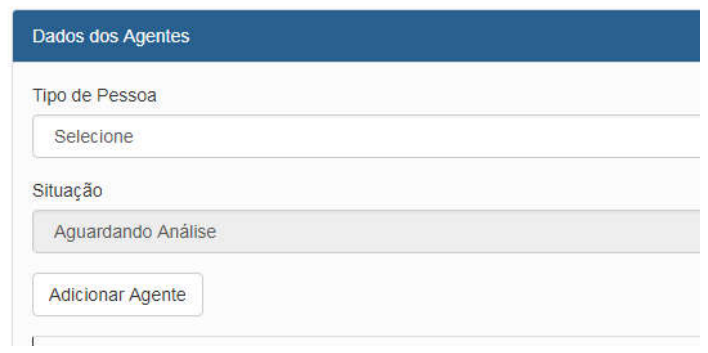

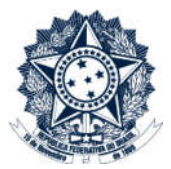

O Sistema informa se o cadastramento foi gravado corretamente.

Caso tenha algum problema nos dados inseridos, o Sistema também informará, indicando qual campo deverá ser corrigido e NÃO gravará os dados até que a correção seja providenciada.